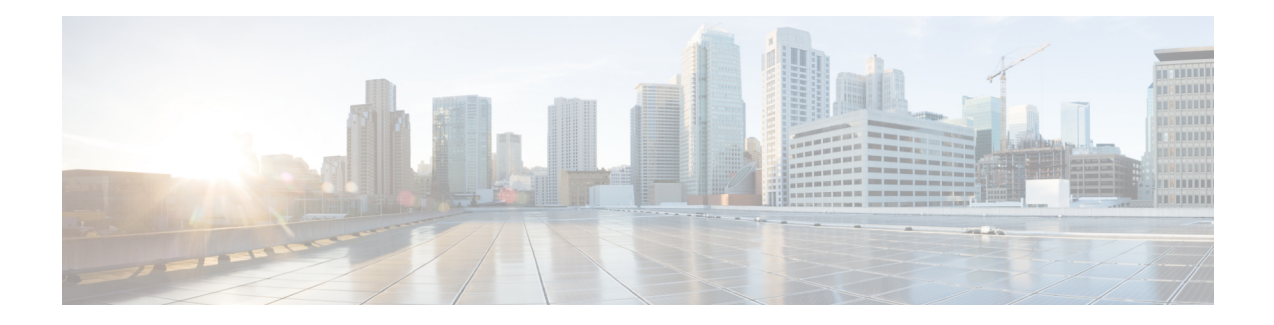

# **User Management**

This chapter explains how to create and manage administrators and how to configure remote authentication. User administration relates only to the users of the Cisco Nexus Fabric Manager and does not create or manage users on individual managed switches. This chapter has the following sections:

- [Creating](#page-0-0) a New User, page 1
- [Editing](#page-2-0) a User, page 3
- [Deleting](#page-3-0) a User, page 4
- Configuring Remote [Authentication,](#page-3-1) page 4

# <span id="page-0-0"></span>**Creating a New User**

You can add administrator accounts to your fabric. This section explains how to add new user and admin accounts.

- **Step 1** From the **Navigation** drop-down list, choose **Authentication**.
- **Step 2** From the **USERS** tab, click the **Settings** drop-down list and choose **Create new user**. The **ADD USER** dialog box appears.
- **Step 3** Enter the appropriate values listed in the *ADD USER Dialog Box Fields* table then continue to step 6.

#### **Table 1: ADD USER Dialog Box Fields**

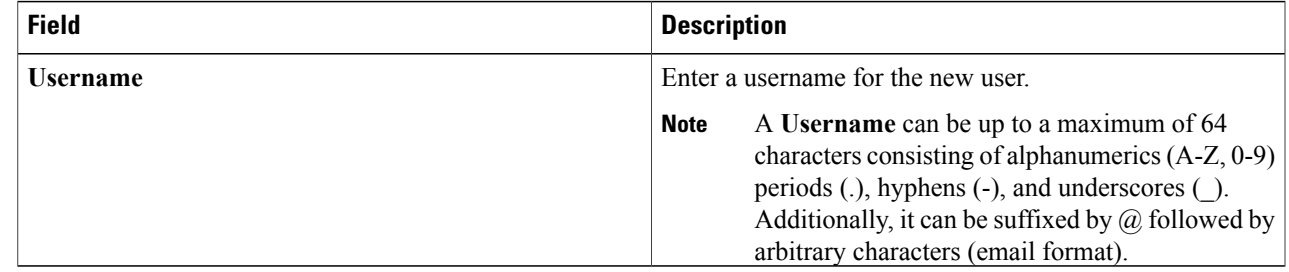

I

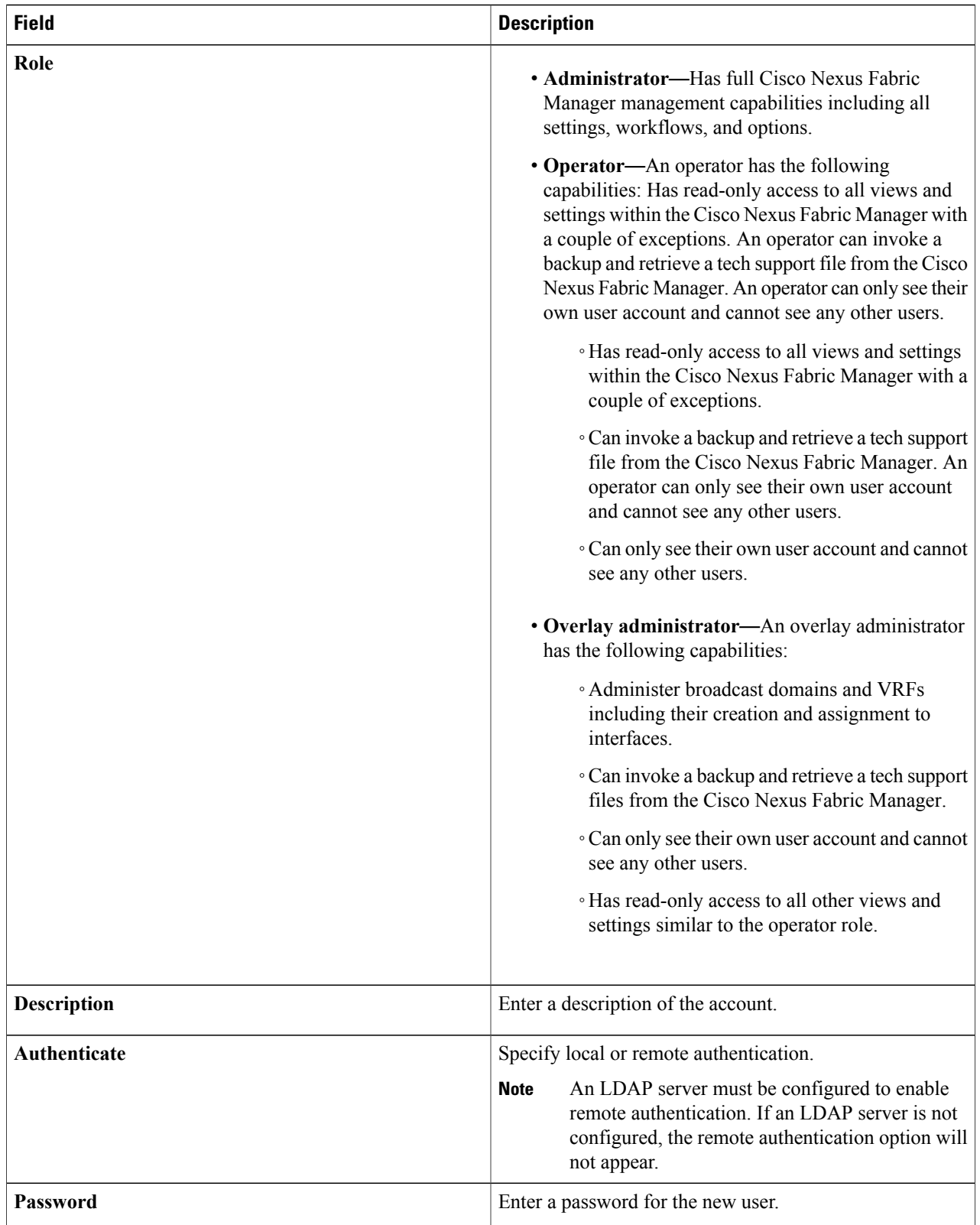

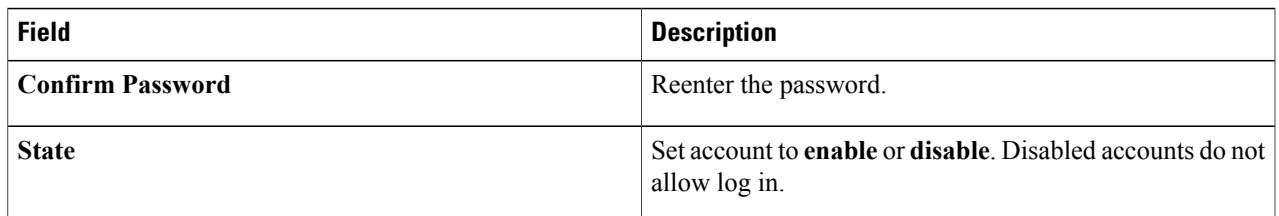

#### **Step 4** Click **SAVE CHANGES**.

# <span id="page-2-0"></span>**Editing a User**

Г

This section explains how to make changes, such as creating a new password, to an existing user account.

### **Before You Begin**

A user account has been created.

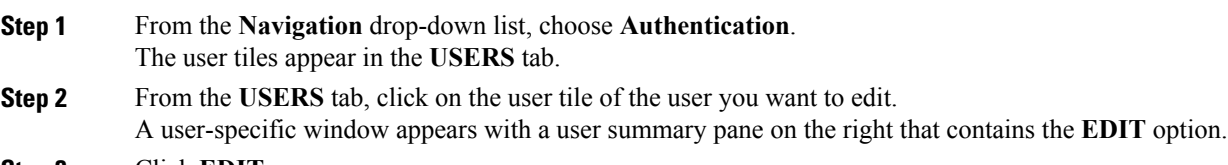

#### **Step 3** Click **EDIT**. The **EDIT USER** dialog box appears.

**Step 4** Enter the appropriate values listed in the *EDIT USER Dialog Box Fields* table then continue to step 6.

### **Table 2: EDIT USER Dialog Box Fields**

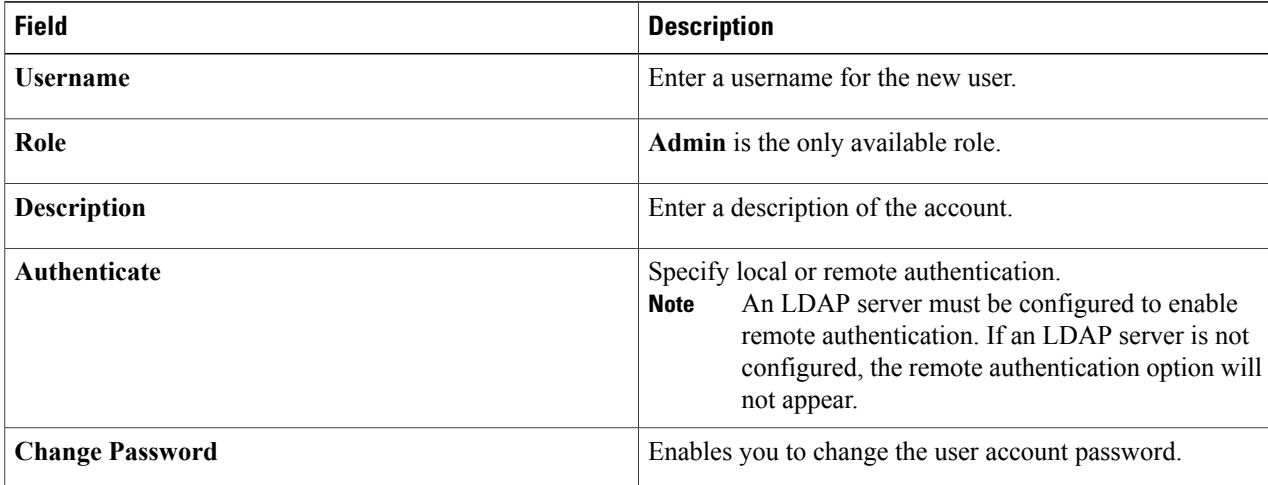

Π

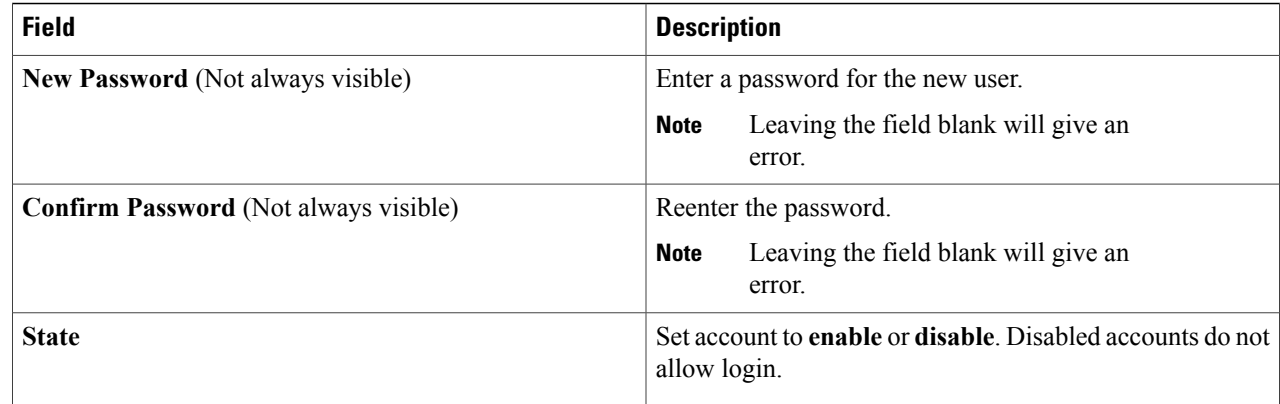

<span id="page-3-0"></span>**Step 5** Click **SAVE CHANGES**.

# **Deleting a User**

This section explains how to delete an admin account.

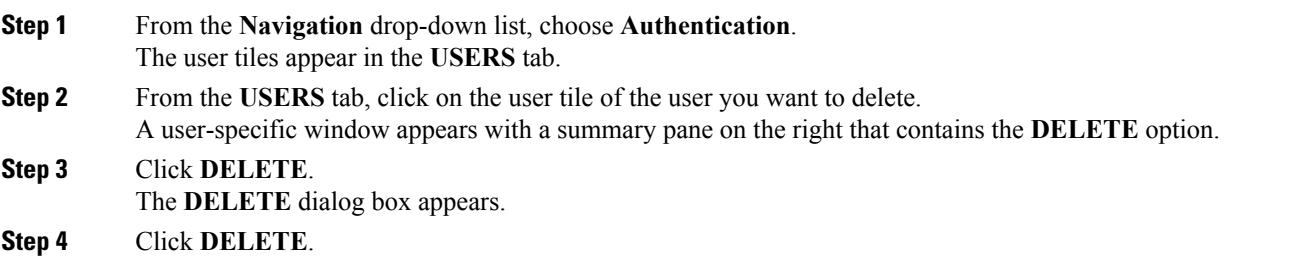

# <span id="page-3-1"></span>**Configuring Remote Authentication**

An LDAP server can be added and configured to enable remote entity authentication. When an LDAP server is configured, the option for remote authentication is available in the user configuration options. This section explains how to add and configure an LDAP server.

#### **Before You Begin**

You must have an LDAP server.

**Step 1** From the **Navigation** drop-down list, choose **Authentication**.

The **USERS** and **LDAP SETTINGS** tabs appear.

**Step 2** Click the **LDAP SETTINGS** tab.

**Step 3** Click **Add LDAP Server**.

The **ADD LDAP CONFIGURATION** dialog box appears.

**Step 4** Enter the appropriate values listed in the *ADD LDAP CONFIGURATION Dialog Box Fields* table then continue to step 5.

**Table 3: ADD LDAP CONFIGURATION Dialog Box Fields**

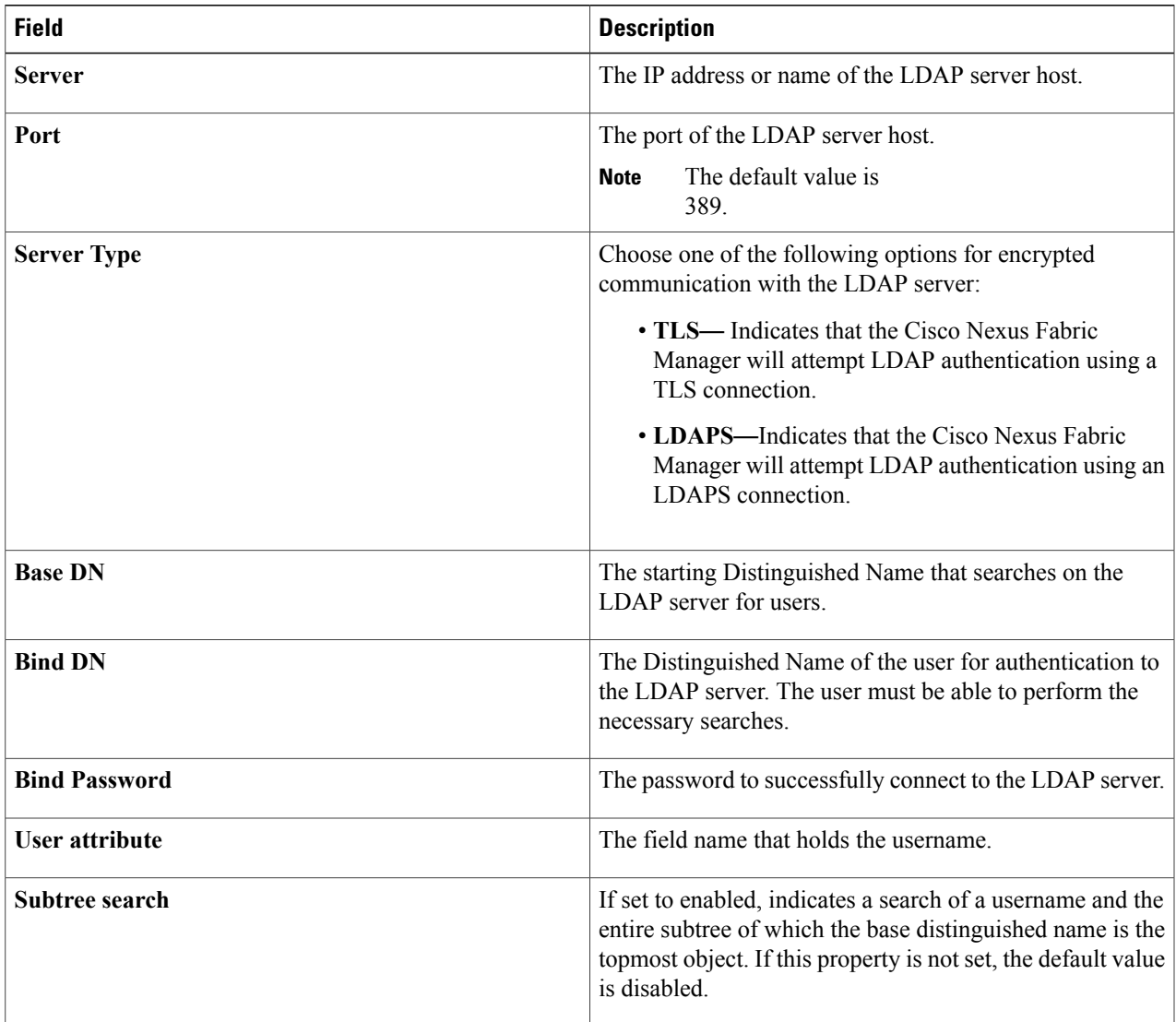

## **Step 5** Click **SAVE CHANGES**.

Г

 $\mathbf I$